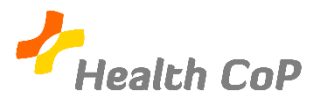

## Partager son écran sur MeetJitsi

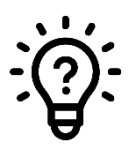

## Pourquoi ?

Afin de partager du contenu et de travailler à distance sur des documents avec les autres membres de la CoP.

Pour partager votre écran sur MeetJisti, vous devez cliquer sur le petit écran qui se situe en bas à gauche de votre écran (voir ci-dessous).

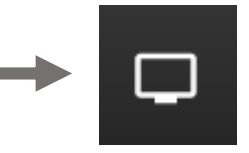

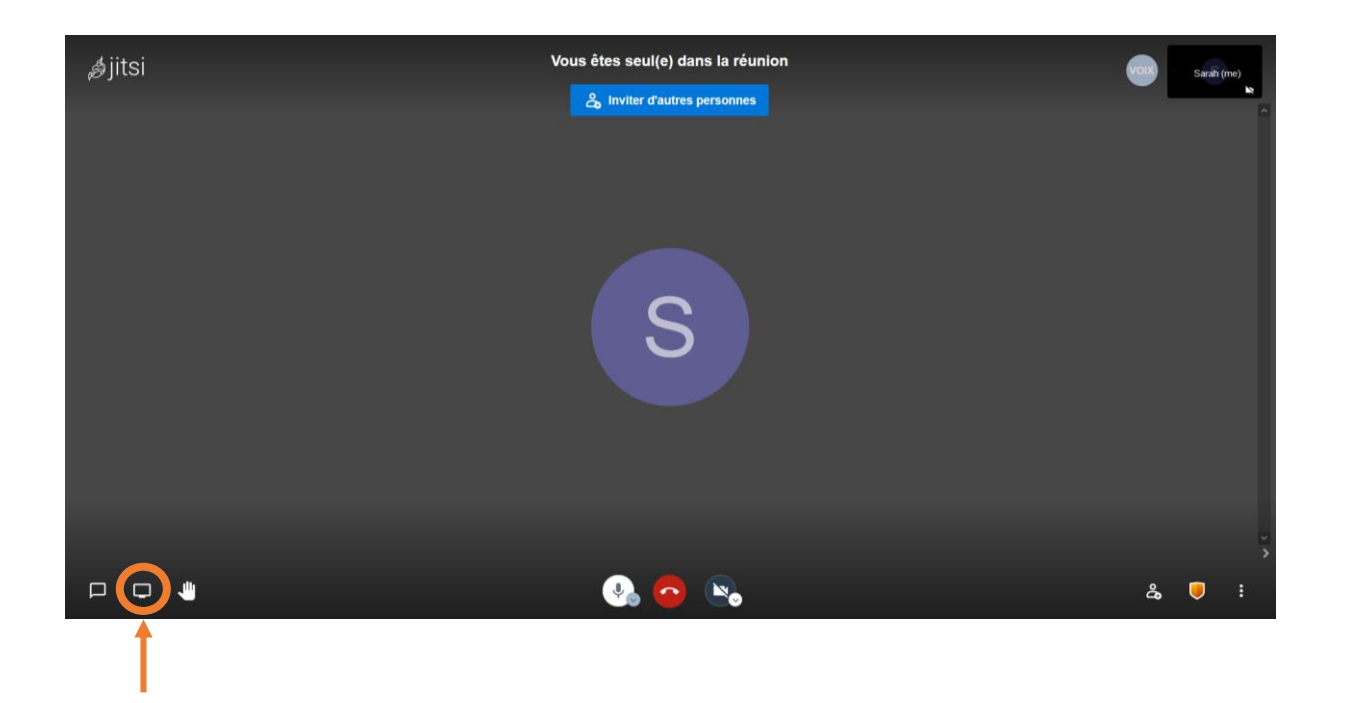

Ensuite, vous devez choisir, dans le menu déroulant, l'écran ou la fenêtre que vous souhaitez partager :

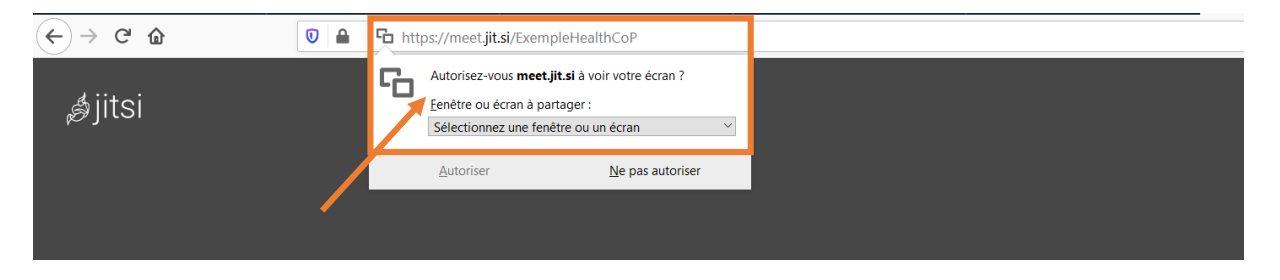

Une fois l'écran ou la fenêtre sélectionné(e), appuyez sur « Autoriser ».

Lorsque vous avez fini de présenter, vous pouvez retourner dans la salle de réunion MeetJitsi et désactiver le partage d'écran en cliquant à nouveau sur l'écran en bas à gauche.

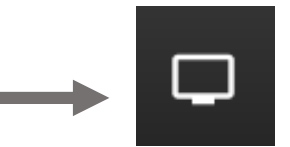

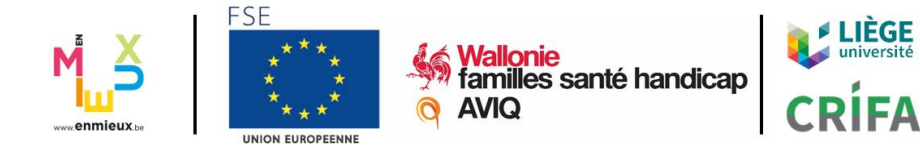